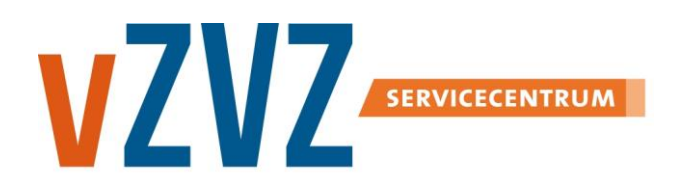

# **INFORMATIE KAART (CGM Huisarts )**

## **Registreren en verwijzen Ketenzorg (1)**

Voor de uitwisseling van medische gegevens via het LSP geeft de patiënt toestemming. Ook voor Ketenzorg is die toestemming vereist. Deze toestemming regelt de patiënt bij zijn huisarts. Nadat de patiënt toestemming heeft gegeven, registreert de huisarts de toestemming en meldt het dossier aan op het LSP. Ook verwijzen binnen Ketenzorg werkt via het LSP. In deze informatiekaart leest u hoe u dit in uw HIS kunt doen.

### Roep in Patiëntbeheer de patiënt op Klik op Toevoegen Kies voor Akkoord Klik op de optie LSP-Informatie/ Opt-in in de map Basisgegevens **Aanmelden dossier** Log in met uw UZI-pas Bent u ingelogd met uw UZIpas? Dan wordt het dossier direct aangemeld op het LSP. Anders wordt het dossier in een buffer geplaatst. **Registeren toestemming** Klik op Patiënten Openstaande LSP acties Het registreren van de opt-in kan zonder UZIpas. Pas als u het dossier gaat aanmelden, moet u zijn ingelogd met een UZI-pas. Klik op het loopje naar de Voorwaarden. Voeg de nieuwe voorwaarde toe voor LSP Ketenzorg Opt-in. Bijvoorbeeld 'LSP Ketenzorg Opt-in vooraarden juli 2017' NB. Controleer dit met de tekst van de folder Kies in het onderdeel Vraagstelling Opt-in voor de optie Ketenzorg Opt-in Selecteer de juiste waarde en klik op 'Selecteer' Vul zonodig het veld Opmerking in

(Hulp nodig? Neem voor meer informatie contact op met uw ICT-leverancier)

Zie pagina 2 voor het verwijzen binnen Ketenzorg.

Selecteer de openstaande acties en klik op Start

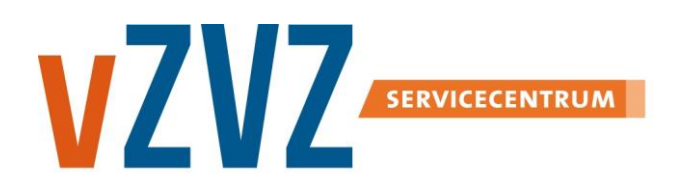

# **INFORMATI KAART (CGM Huisarts )**

## **Registreren en verwijzen Ketenzorg (2)**

Voor de uitwisseling van medische gegevens via het LSP geeft de patiënt toestemming. Ook voor Ketenzorg is die toestemming vereist. Deze toestemming regelt de patiënt bij zijn huisarts. Nadat de patiënt toestemming heeft gegeven, registreert de huisarts de toestemming en meldt het dossier aan op het LSP. Ook verwijzen binnen Ketenzorg werkt via het LSP. In deze informatiekaart leest u hoe u dit in uw HIS kunt doen.

### **Verwijzen Ketenzorg** Log in met de UZI-pas Klik op Toevoegen Klik op Patiënten Patiëntbeheer en zoek de betreffende patiënt In de kolom Status kunt u controleren of de verwijzing geslaagd is. Klik in het contextmenu op Documenten Klik in het contextmenu op LSP Verwijzing Vul in Datum, Zorggroep, Episode en Reden verwijzing In het dossier van de patiënt wordt een regel geplaatst dat de verwijzing verstuurd is Selecteer de verwijzing die u wilt afbreken Vul in het tekstveld de Reden afbreking verwijzing in Klik op Afbreken  $\rightarrow$  Ja **Afbreken verwijzing**

(Hulp nodig? Neem voor meer informatie contact op met uw ICT-leverancier)